## **Créer un compte utilisateur dans TRACES NT**

**Les certificats dans TRACES NT ayant une valeur légale, il est important de créer un compte EU Login au nom d'une PERSONNE REELLE et non pas au nom d'une entreprise.** 

**Pour le courrier électronique, il est fortement conseillé d'utiliser votre adresse professionnelle personnelle qui devra être utilisée pour vous connecter à TRACES NT.** 

**Chaque déclarant en douane susceptible d'utiliser TRACES NT doit créer un compte individuel propre.** 

Cliquez sur le lien suivant: https://webgate.ec.europa.eu/tracesnt/login

Vous accédez à la page d'accueil de TRACES NT

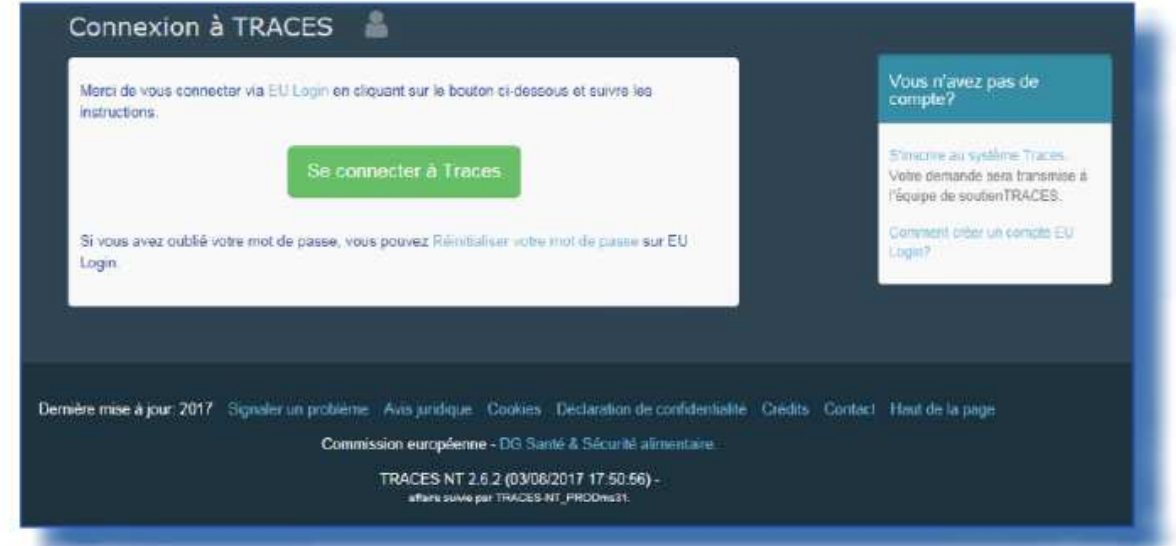

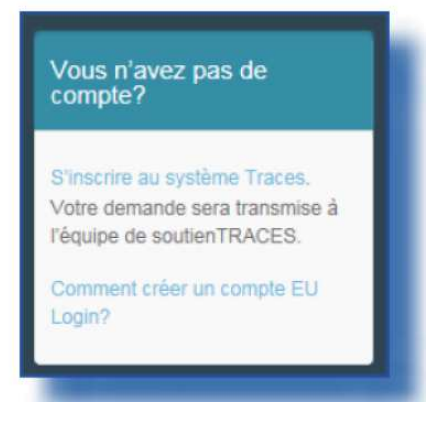

Cliquez sur le lien «S'inscrire au système TRACES»

Vous avez maintenant accès à l'écran d'enregistrement EU Login (vous pouvez choisir la langue souhaitée dans le coin supérieur droit).

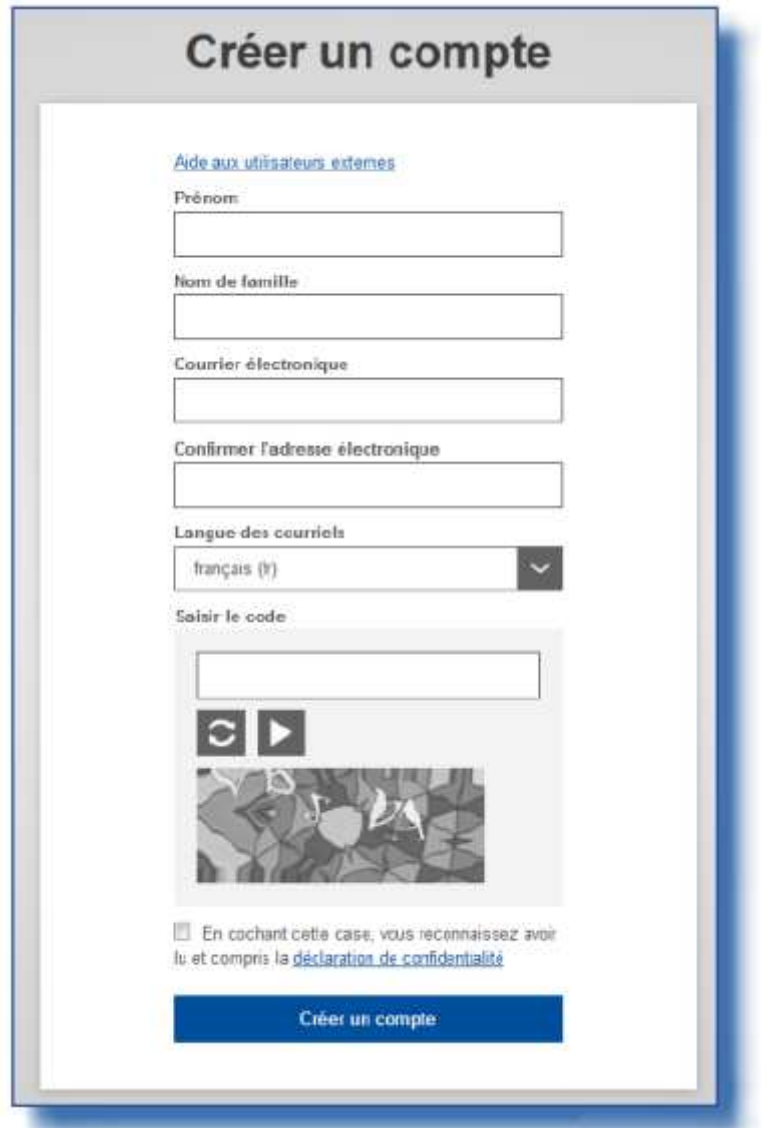

Complétez tous les champs du formulaire. / ! \ IMPORTANT PAGE SUIVANTE

## **IMPORTANT :**

Veuillez garder à l'esprit que les données encodées dans l'écran ci-dessus seront celles qui apparaitront lorsque vous signez un certificat dans TRACES NT.

Après avoir complété tous les champs, cliquez sur le bouton «Créer un compte».

Une fois la requête envoyée, vous recevrez automatiquement un courrier électronique afin de définir votre mot de passe.

Vous avez 90 minutes pour cliquer sur le lien (ce dernier expirera au-delà de ce délai). Si vous ne recevez pas ce courrier électronique automatique, vous pouvez trouver de l'aide sur cette page: https://webgate.ec.europa.eu/cas/contact.html